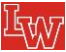

## **Lebanon High School Athletic Registration**

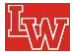

**Registration for 2022-2023 LHS Sports starts July 1, 2022**

**If you want to register for all your sports, please note you can only select ONE sport at a time and then you must log out and log back in for the 2nd and same for the 3rd sport. (Use the same login email and password each time and every year - DO NOT CREATE A NEW LOGIN)** 

**\*\*\*Important – if your physical expires during a sport season you are trying to signing up for, you will need to get a new physical before you can sign up.**

**\****Your registration may take a few days to process***, so make sure you allow enough time to get this done and processed and be able to start practice(s) (OSAA official start dates…..August 15 for Fall; November 14 for Winter and February 27 for Spring)**

## **\*\*Important you use same login info (email) each time you register your child for a sport otherwise, you will have to keep uploading physicals and re-entering all your information over and over.\*\***

Our new athletic registration allows parents to register their student-athletes for sports online. Here are some basic steps to follow when registering your athlete for the first time:

- **1. Create an Account/Log In:** Go to www.LebanonWarriorAthletics.com. In the upper right-hand corner click "Register My Athlete". If you already have an account, just log in with your email/username and password. Now that you are logged in, click on the Parent access portal. **Don't forget to write down your Log In info, you are the only one that has access to it.**
- **2. Start a Registration:** To start a registration, click on Start/Complete Registrations on the left hand side, then select Click Here to Start New Registration. The first step will be to select your school and athlete. If this is your first registration, you will need to add a new athlete. If you have already added the athlete, you will have the option to select a previously added athlete.
- **3. Select Year, Sport, and Athlete:** The next step prompts you to select the year and sport. Once this section has been submitted, any information up to this point will not be able to be changed. Please review information carefully before submitting.
- **4. Your Registration Checklist:** This page shows the status of your athlete's registration. You will be asked to complete several steps to register. These include updating information such as medical, insurance and guardian info to determine eligibility.
- **5. School Requirements:** This section is where documents will be read and agreed to, legally binding E-Signatures will be completed and physicals will be uploaded. Once this section is complete, the registration is complete. Any requirements that require the parent to upload a document will also require that the school's athletic administration approve the document, so please do not be alarmed if the status is Pending School Approval.
- **6. Complete Registration:** Your registration is complete once all items on the checklist have been completed.

**Additional Athletes:** If you have additional student-athletes to register, you can start a new registration and add them as an athlete. Once you add them, they will be available to select next time.

**Future Seasons & Years:** For future years, once your athlete has been added to your account you only need to start a new registration and select them as the athlete. This should speed up the process.

Tips and Tricks for successful uploads:

1 - Take a photo of your document(s) with your smartphone. Using the free google chrome app on your smartphone, log into your RMA account and use the instructions below to upload the file(s). You will be able to click on as many images as needed and submit them at once.

2 - Take a photo of your document(s) with your smartphone. Email those photos to yourself and save them to your desktop on your computer. Then log in to your RMA account and use the instructions below to upload the file(s).

3 - Scan the documents using a scanner; save all pages to one document (not individual pages) to your desktop. Use the instructions below to upload the file(s).

4 - If you are having difficulty uploading a PDF from your desktop try this: Open the PDF on your desktop and click File, Print and then Print to PDF. This will usually solve any issues you have when uploading the document.